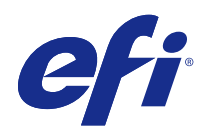

# Fiery JobFlow

© 2015 Electronics For Imaging, Inc. As informações nesta publicação estão cobertas pelos termos dos Avisos de caráter legal deste produto.

## Conteúdo

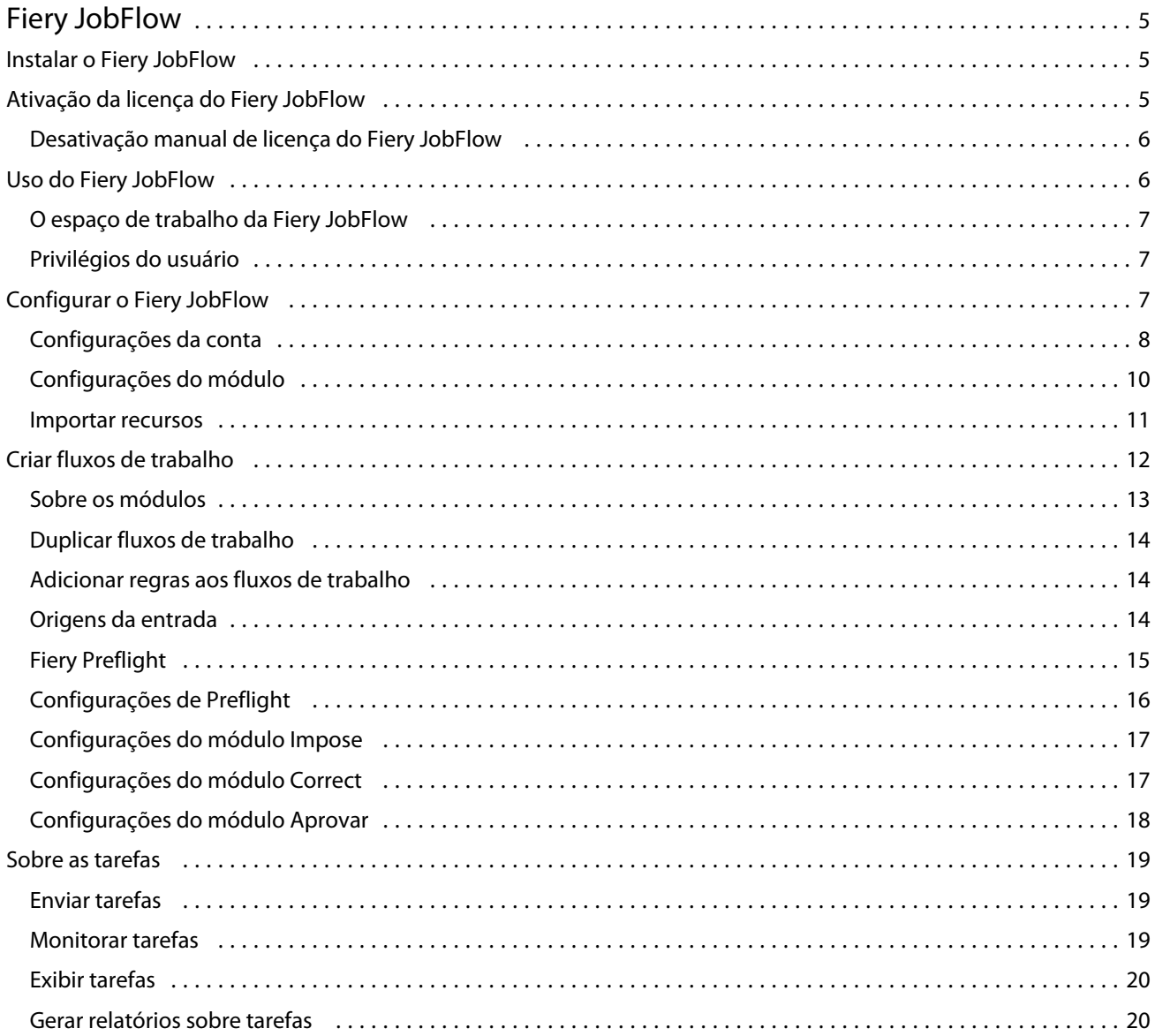

Fiery JobFlow Conteúdo 4

## <span id="page-4-0"></span>Fiery JobFlow

O Fiery JobFlow oferece um fluxo de trabalho de pré-impressão com base em navegador que permite que os operadores definam e automatizem tarefas repetitivas como conversão de PDF, correção preflight dos arquivos PDF, aprimoramento de imagens, imposição de documentos, tíquetes de tarefas e aprovação.

Importe arquivos para o Fiery JobFlow de um SmartFolder, sua conta Dropbox, ou locais SMB, FTP, ou sFTP. Configure o fluxo de trabalho para o arquivo importado e envie-o para um grupo de impressoras do Fiery Server,Fiery Central, uma conta Dropbox ou locais SMB ou (s)FTP. Conforme sua tarefa é processada por meio de diferentes módulos, notificações por e-mail podem ser enviadas fornecendo suas atualizações de status.

O aplicativo Fiery JobFlow está instalados em um computador Windows do cliente e funciona como um servidor Fiery JobFlow.

O Base do Fiery JobFlow é uma versão do Fiery JobFlow que está disponível gratuitamente com o Fiery Extended Applications (FEA) 4.3. O Base do Fiery JobFlow aceita conversão de PDF, Fiery Preflight, aprimoramento de imagens, imposição de documentos e opções flexíveis de envio de tarefas, arquivamento e saída.

Para obter informações sobre como instalar o Fiery JobFlow, consulte Instalar o Fiery JobFlow na página 5. Para obter os requisitos do sistema, consulte [http://w3.efi.com/en/Fiery/Products/Workflow-Suite/Fiery-JobFlow/](http://w3.efi.com/en/Fiery/Products/Workflow-Suite/Fiery-JobFlow/Specifications) [Specifications.](http://w3.efi.com/en/Fiery/Products/Workflow-Suite/Fiery-JobFlow/Specifications)

A versão licenciada do Fiery JobFlow inclui fluxos de trabalho baseados em regras, edição avançada de Preflight e PDF por meio do Enfocus PitStop Proe um processo de aprovação baseado em nuvem. Para ativar a licença do Fiery JobFlow, você deve ser registrar com o EFI Passport em <https://passport.efi.com>.

Para obter informações importantes sobre esta versão do Fiery JobFlow, consulte as notas de versão em [http://](http://help.efi.com/jobflow/jobflow_releasenotes21.pdf) [help.efi.com/jobflow/jobflow\\_releasenotes21.pdf](http://help.efi.com/jobflow/jobflow_releasenotes21.pdf).

Versão 2.1

## Instalar o Fiery JobFlow

O Fiery JobFlow é instalado com o Fiery Software Manager, parte do pacote Fiery Extended Applications.

Para obter informações sobre a instalação do Fiery JobFlow, consulte o *Guia de instalação: Command WorkStation 5.7 com Fiery Extended Applications 4.3* e *Notas de versão do cliente: Fiery Extended Applications Package 4.3* em [http://help.efi.com/fea/index.html.](http://help.efi.com/fea/index.html)

**Nota:** Por padrão, o local da entrada de uma tarefa é um SmartFolder do Fiery JobFlow. Durante a instalação do Fiery JobFlow, o instalador automaticamente detecta o disco que tem mais espaço livre e cria uma pasta chamada SmartFolders. Nessa pasta, o Fiery JobFlow criará pastas para cada fluxo de trabalho criado no Fiery JobFlow. Os SmartFolders são publicados na rede para que todos os usuários enviem tarefas.

## <span id="page-5-0"></span>Ativação da licença do Fiery JobFlow

A versão completa do Fiery JobFlow requer uma licença e o registro do EFI Passport.

O EFI Passport é um novo sistema de conta gratuito para clientes da EFI para acesso a vários produtos e serviços EFI. Para se registrar, acesse <https://passport.efi.com> e faça seu registro. Depois do registro, você receberá um e-mail com um link de ativação. Você deve ativar sua conta do EFI Passport para poder usá-la.

Se você não tiver uma conta do EFI Passport, será solicitado a se registrar ao iniciar o processo de atualização do Base do Fiery JobFlow para o Fiery JobFlow.

As etapas no processo são:

- **1** Instale o Base do Fiery JobFlow gratuitamente.
- **2** Registre-se para obter uma conta do EFI Passport.
- **3** Adquira uma chave de licença para o Fiery JobFlow.
- **4** Efetue logon no Base do Fiery JobFlow e clique em Atualizar agora.
- **5** Siga as etapas no assistente.

### **Desativação manual de licença do Fiery JobFlow**

Os administradores podem desativar manualmente a licença do Fiery JobFlow para realocação em outro computador.

**1** Clique em Sobre no canto inferior esquerdo da janela do Fiery JobFlow.

O código da licença é exibido, com um link embaixo, Desativar licença.

- **2** Clique em Desativar licença.
- **3** Na janela Desativar licença, digite **DEACTIVATE** no campo de texto e clique em Desativar.

Para reativar a licença, conecte-se ao Fiery JobFlow desativado em seu navegador e insira a chave de licença.

## Uso do Fiery JobFlow

O Fiery JobFlow funciona como um servidor após a instalação e pode ser acessado de um atalho na área de trabalho do computador criado automaticamente durante a instalação.

Quando o Fiery JobFlow for iniciado pela primeira vez após a instalação, o administrador criará uma senha Admin e fornecerá o endereço IP de um Fiery Server ou um servidor Fiery Central.

Para acessar o servidor Fiery JobFlow de um computador cliente diferente, você deve ter o endereço IP ou o nome de domínio do computador em que o Fiery JobFlow está instalado. Conecte-se pelo navegador. Se você não souber o endereço IP do servidor, pergunte ao administrador do Fiery JobFlow.

**Nota:** Quando você estiver se conectando ao servidor Fiery JobFlow de outro computador, o URL estará no formato: **http://<IP address>/jobflow/login**. O URL do Fiery JobFlow no computador host será: **http://localhost/jobflow/ login**.

<span id="page-6-0"></span>Há quatro níveis de acesso disponíveis para o Fiery JobFlow: Administrador, Operador, Convidado e Revisores externos. A senha do administrador é configurada durante a instalação.

## **O espaço de trabalho da Fiery JobFlow**

A janela do Fiery JobFlow é exibida em um navegador.

O Fiery JobFlow inclui os seguintes componentes:

- **•** Guia Fluxos de trabalho: permite criar novos fluxos de trabalho, editar ou excluí-los. Crie um fluxo de trabalho selecionando dentre os módulos disponíveis.
- **•** Guia Tarefas: permite monitorar o andamento de suas tarefas. Você pode ver quais tarefas estão em andamento, quais têm erros e quais estão concluídas. Também é possível exibir o conteúdo das tarefas.
- **•** Menu Admin: fornece acesso às tarefas do administrador: Configurações da conta, Configurações do módulo e Recursos.

Se você tiver o Base do Fiery JobFlow gratuito, o navegador incluirá o botão Atualizar agora. Clique nesse botão se desejar atualizar para a versão licenciada do Fiery JobFlow.

As atualizações para o Fiery JobFlow são gerenciadas pelo Fiery Software Manager, que é acessível por meio de um ícone na barra de tarefas do Windows. O ícone Verificar atualizações está localizado no canto superior direito da janela do Fiery Software Manager.

## **Privilégios do usuário**

Os privilégios do usuário no Fiery JobFlow fornecem níveis diferentes de acesso ao servidor.

**•** Administrador: tem acesso completo a todos os recursos do Fiery JobFlow, tais como especificar todas as configurações de Admin, enviar e gerenciar recursos, criar fluxos de trabalho e editar ou excluir todas as tarefas de usuários.

A senha de um administrador é configurada durante o processo de instalação e ativação.

- **•** Operador: envia tarefas, cria fluxos de trabalho e não pode editar ou excluir qualquer fluxo de trabalho que tenha sido criado. O operador também pode excluir tarefas. O operador pode exibir recursos e outras configurações no menu Admin, mas não pode fazer alterações.
- **•** Convidado: envia tarefas e exibe o andamento de suas tarefas no servidor Fiery JobFlow. O convidado não vê o menu Admin.
- **•** Revisor externo: aprova ou recusa tarefas de qualquer lugar. Os revisores externos não têm acesso direto ao servidor Fiery JobFlow, mas recebem solicitações por e-mail do administrador do Fiery JobFlow para revisar as tarefas. Os revisores externos podem aprovar/rejeitar a tarefa consultando o conteúdo da tarefa e qualquer relatório do PitStop Enfocus.

**Nota:** Quaisquer usuários com acesso direto ao servidor Fiery JobFlow podem ser nomeados como revisores internos.

## Configurar o Fiery JobFlow

O administrador do Fiery JobFlow configura o servidor Fiery JobFlow no menu Admin.

7

<span id="page-7-0"></span>O menu Admin fornece acesso às seguintes guias:

- **•** Configurações da conta: fornece acesso às configurações de Perfil, Notificações, Gerenciamento de usuários, Serviços, Locais e Backup e restauração.
- **•** Configurações do módulo: fornece acesso às configurações de cada um dos módulos.
- **•** Recursos: permite que o administrador importe modelos do Fiery Impose e predefinições do Image Enhance Visual Editor, e personalize perfis de preflight, listas de ação e conjuntos de variáveis do Enfocus PitStop Pro. Os recursos do Enfocus requerem a versão licenciada do Fiery JobFlow.
- **•** Sair: retorna à janela Efetuar logon.

## **Configurações da conta**

O administrador configura definições da conta do Fiery JobFlow.

- **1** Efetue logon no servidor Fiery JobFlow como administrador.
- **2** Clique na seta ao lado de Admin, no canto superior direito da janela Fiery JobFlow.
- **3** Selecione Configurações da conta.
- **4** Especifique Perfil, Notificações, Gerenciamento de usuários, Serviços, Locais e Backup e restauração conforme necessário, clicando na respectiva guia.

#### **Perfil**

As configurações de perfil incluem os privilégios de usuário para o administrador e o idioma do navegador.

**•** Informações da conta: o administrador pode exibir e editar as informações da conta que o administrador inseriu durante o processo de configuração inicial do Fiery JobFlow. O administrador deve autorizar com o EFI Passport para configurar o endereço de e-mail para notificações. Todas as categorias podem ser alteradas após a configuração inicial: e-mail, nome e número de telefone. Essas informações da conta são para o administrador do servidor Fiery JobFlow.

**Nota:** Qualquer usuário que esteja conectado como admin poderá alterar as informações da conta. Vários usuários admin são permitidos.

- **•** Senha: a senha do administrador pode ser alterada.
- **•** Idioma: o administrador pode optar por manter o idioma padrão do navegador ou selecionar outro idioma.

### **Notificações**

Você pode especificar quando e com que frequência enviar notificações por e-mail. Essas opções são usadas para todas as tarefas enviadas para o Fiery JobFlow.

O administrador deve autorizar com o EFI Passport para configurar o endereço de e-mail para notificações.

- **•** Enviar: você pode listar até quatro endereços de e-mail.
- **•** Atividade de tarefas: você pode escolher quando enviar e-mails para os endereços de e-mail listados acima na área Enviar.

Você tem também a opção de restaurar configurações padrão clicando no botão Restaurar configurações padrão no canto superior direito.

## **Gerenciamento de usuários**

Gerencie quais usuários têm acesso ao Fiery JobFlow.

Para adicionar usuários, clique no botão Adicionar novo usuário. Em seguida, especifique:

- **•** Nome de usuário: insira um nome para o usuário.
- **•** Selecionar função: selecione Admin, Operador, Convidado ou Revisor externo.
- **•** ID de e-mail: insira o endereço de e-mail do usuário.

Notificações por e-mail serão enviadas ao usuário para confirmação.

Para editar um nome ou uma função de usuário, clique no botão Editar. Não é possível editar o ID de e-mail do usuário.

Para excluir um usuário, clique no botão Excluir.

#### **Serviços**

Gerencie as configurações do serviço Monotype Baseline e do SMTP do Enfocus e configure um agendamento para exclusão automática de tarefas.

- **•** Serviço Monotype Baseline: o Enfocus fornece um serviço de fonte ausente para usuários do PitStop. Se os usuários do Fiery JobFlow tiverem se registrado no serviço Monotype Baseline, o serviço pesquisará automaticamente se há fontes ausentes e as enviará ao Fiery JobFlow para que se integrem ao PDF. O Fiery JobFlow fornece links para criar e gerenciar uma conta. Quando você se registra, recebe uma chave de autenticação. Por padrão, a caixa de seleção Ativar o serviço Monotype Baseline não está marcada. Para ativar o serviço, marque a caixa de seleção.
- **•** SMTP: configure o servidor SMTP de saída para notificações por e-mail. Se um usuário desejar enviar notificações pelo seu próprio servidor de e-mail, ele deverá ser configurado aqui. Caso contrário, as notificações serão enviadas pelo Serviço de notificação EFI.
- **•** Configurações de proxy: configure e ative um servidor proxy para se comunicar de forma transparente através de um firewall.
- **•** Excluir tarefas: se necessário, configure um agendamento para exclusão automática de tarefas a cada 1, 3, 5, 15, 30 ou 60 dias.

### **Locais**

Adicione locais do Fiery JobFlow para criar métodos adicionais para enviar, arquivar e/ou enviar tarefas.

<span id="page-9-0"></span>Uma pasta raiz chamada SmartFolders é automaticamente configurada durante a instalação do Fiery JobFlow no disco do servidor Fiery JobFlow que tiver o maior espaço disponível. Nesta pasta, estão as pastas de cada fluxo de trabalho criada no Fiery JobFlow. O SmartFolders é o local padrão para o envio de tarefas. Para enviar tarefas ou um arquivamento (um arquivo .zip) com várias tarefas, é possível usar a operação arrastar e soltar da área de trabalho do seu computador para o navegador.

Ao adicionar os locais SMB, FTP, sFTP ou Fiery, o botão Testar conexão verifica se você possui uma conexão bem sucedida. Certifique-se de obter os detalhes do local do administrador de cada serviço e o nome do usuário e senha necessários.

- **•** SMB: Adicionar locais SMB.
- **•** FTP: Adicionar locais FTP. O Fiery JobFlow designa uma porta padrão.
- **•** sFTP: Adicionar locais FTP seguros. O Fiery JobFlow designa uma porta padrão.
- **•** Dropbox: O Fiery JobFlow pode ser conectado a uma ou mais contas de Dropbox de uma vez. O administrador do servidor Fiery JobFlow configura a conta Dropbox principal, a qual é utilizada para a aprovação do revisor externo ou para um revisor interno aprovar ou recusar uma tarefa a qualquer momento, em qualquer local.
- **•** Fiery: Adicione um servidor Fiery Server ou Fiery Central como locais de saída.

## **Backup e restauração**

Você pode fazer backup e restaurar configurações, recursos e fluxos de trabalho, mas não tarefas.

Você pode especificar locais de backup e executar backup e restaurar a partir da guia em Configurações da conta. O processo de restauração de um backup excluirá todas as tarefas atuais no Fiery JobFlow.

#### **Backup**

- **•** Escolher local: escolha dentre os locais já adicionados (SMB, FTP, sFTP ou Dropbox) no Fiery JobFlow. O número máximo de backups permitido em cada local é 30. Quando o trigésimo primeiro backup for iniciado em um local, o backup mais antigo será excluído. Os backups são feitos automaticamente uma vez ao dia, quando um local for selecionado. Assegure-se de que o local tenha no mínimo 50 MB de espaço disponível.
- **•** Botão Fazer backup agora: clique para fazer backup manualmente das configurações da conta, configurações do módulo, recursos e fluxos de trabalho.

#### **Restaurar**

A função Restaurar opções oferece as seguintes opções:

- **•** A partir de um local específico: permite selecionar o arquivo de backup para restauração a partir de um local específico.
- **•** A partir de um backup recente: escolha em uma lista de backups presentes no local selecionado que estão classificados por data. As colunas adicionais na tabela mostram o nome do arquivo de backup e os detalhes das configurações no respectivo arquivo.
- **•** Botão Restaurar: depois de selecionado o local do backup, clique para iniciar a restauração.

## **Configurações do módulo**

O administrador pode alterar as configurações do padrão para os módulos do Fiery JobFlow.

<span id="page-10-0"></span>Os módulos Fiery Preflight, Image Enhance, Impose e Saída estão disponíveis para o Base do Fiery JobFlow gratuito e o Fiery JobFlow licenciado.

**•** Fiery Preflight: selecione uma predefinição do Fiery Preflight. As predefinições exibidas são aquelas configuradas no Fiery Server ao qual o Fiery JobFlow está conectado.

**Nota:** O Fiery Preflight requer o Fiery Graphic Arts Package, Premium Edition, para ser ativado no Fiery Server.

**•** Image Enhance: selecione na lista de predefinições importadas do Fiery Image Enhance Visual Editor.

**Nota:** O Fiery Server para o qual você está enviando tarefas deve ser compatível com o Fiery Graphic Arts Package, Standard ou o Fiery Productivity Package.

**•** Impose: selecione na lista de modelos importados do Fiery Impose.

**Nota:** Se o Fiery Impose foi ativado e estiver licenciado no mesmo computador do servidor Fiery JobFlow, você terá a opção de ambos os modelos, padrão e personalizado. Se o Fiery Impose não tiver sido ativado, você poderá selecionar na lista de modelos padrão.

**•** Saída: selecione um Fiery Server, um grupo de impressoras do Fiery Central, uma conta Dropbox, os locais SMB ou (s)FTP. Se tiver selecionado um Fiery Server, selecione uma predefinição de tarefa.

**Nota:** Você deve configurar locais para que sejam exibidos em Saída.

Os módulos Aprovar, Correct e Preflight estão disponíveis somente no Fiery JobFlow licenciado.

- **•** Aprovar: configure um agendamento para enviar lembretes de aprovação.
- **•** Correct: selecione na lista de ações do módulo Correct.
- **•** Preflight: selecione o menu Perfis.

**Nota:** O administrador também pode importar perfis inteligentes personalizados, listas de ações e conjuntos de variáveis do Enfocus PitStop Pro para uso com os módulos Preflight e Correct.

#### **Importar recursos**

O administrador pode importar modelos do Fiery Impose e predefinições do Image Enhance Visual Editor, personalizar perfis do Preflight inteligente, Listas de ações e Conjuntos de variáveis do Enfocus PitStop Pro arrastando e soltando ou navegando até o local onde os arquivos estão armazenados.

Para importar Perfis do Preflight inteligente, Listas de ações e Conjuntos de variáveis do Enfocus PitStop Pro, você deve estar usando o Fiery JobFlow licenciado. Os modelos do Fiery Impose e as predefinições do Image Enhance Visual Editor estão disponíveis no Base do Fiery JobFlow e no Fiery JobFlow.

Os modelos do Fiery Impose e as predefinições do Image Enhance Visual Editor são armazenados nos seguintes locais no computador em que a Command WorkStation está instalada:

- **•** Computador Windows:
	- **•** Predefinições do Image Enhance Visual Editor: **C:\ProgramData\Image Enhance Visual Editor\Preset**
	- **•** Modelos do Fiery Impose: **C:\Users\logged-in-user\Documents\Impose\template**

Observe que esse é o local padrão, que o usuário pode alterar em Preferências da Command WorkStation.

- <span id="page-11-0"></span>**•** Computadores Mac OS:
	- **•** Predefinições do Image Enhance Visual Editor: **Applications/Fiery/Image Enhance Visual Editor/Image Enhance Visual Editor.app**

Clique com o botão direito do mouse no local acima e selecione Mostrar conteúdo do pacote > Contents/ SharedSupport/Preset.

**•** Modelos do Fiery Impose: **\Users\logged-in-user\Documents\Impose\template**

Observe que esse é o local padrão, que o usuário pode alterar em Preferências da Command WorkStation.

Os Perfis do Preflight, Listas de ações e Conjuntos de variáveis devem ser criados no PitStop Pro e exportados para que possam ser importados no Fiery JobFlow. Os Perfis do Preflight e as Listas de ações padrão do PitStop Pro são listados por padrão nos módulos Preflight e Correct.

- **1** Efetue logon no Fiery JobFlow como administrador.
- **2** Clique na seta ao lado de Admin, no canto superior direito da janela Fiery JobFlow.
- **3** Selecione Recursos.
- **4** Clique em Soltar arquivos para upload (Ou clique aqui) e navegue até o local dos recursos e clique em Abrir.
- **5** Ou localize os arquivos que deseja importar e arraste-os até a área Soltar arquivos para upload (Ou clique aqui).

Se os arquivos estiverem no formato de arquivo errado, uma mensagem será exibida informando que o tipo de arquivo não é compatível. Os arquivos devem ser salvos como um dos tipos de arquivo do PitStop Pro: .ppp, .eal, .evs. Você pode importar uma mistura desses tipos de arquivo em um envio.

## Criar fluxos de trabalho

Um usuário cria um fluxo de trabalho adicionando módulos. Os módulos Origens da entrada, Converter e Saída são automaticamente adicionados ao fluxo de trabalho.

Também é possível adicionar os módulos Fiery Preflight, Preflight, Image Enhance, Impose, Correct e Approve. Para obter informações, consulte [Sobre os módulos](#page-12-0) na página 13.

É possível editar um fluxo de trabalho editando módulos individuais no fluxo de trabalho ou alterando a ordem dos módulos.

- **1** Clique no sinal de mais próximo ao cabeçalho Fluxos de trabalho na guia Fluxos de trabalho.
- **2** Digite um nome para o seu fluxo de trabalho.
- **3** Clique em Criar.
- **4** Clique no botão Editar para Origens da entrada e selecione na lista de locais.

É possível adicionar no máximo quatro origens da entrada.

Os locais onde o seu fluxo de trabalho é salvo é exibido.

**5** No painel Converter, selecione Regra se necessário. Clique em Adicionar, faça suas seleções e clique em Salvar.

É possível especificar ações para gatilhos, como a tarefa falhar ou passar. A ação pode ser enviar uma notificação por e-mail ou arquivar a tarefa.

<span id="page-12-0"></span>**6** Clique no sinal de mais abaixo do módulo Converter para adicionar os módulos Fiery Preflight, Preflight, Image Enhance, Impose, Correção ou Aprovar.

Para obter informações, consulte [Configurações de Preflight](#page-15-0) na página 16, [Configurações do módulo Correct](#page-16-0) na página 17, [Configurações do módulo Impose](#page-16-0) na página 17 e [Configurações do módulo Aprovar](#page-17-0) na página 18.

- **7** Especifique as configurações e clique em Salvar.
- **8** No painel Saída, selecione entre Fiery Server, conta Dropbox, ou local SMB ou (s)FTP.

Se tiver selecionado Fiery Server, selecione uma predefinição e, em então, clique em Salvar.

É possível adicionar regras ao módulo Saída, similar às regras do módulo Converter.

**9** Para editar um fluxo de trabalho, selecione o fluxo de trabalho na guia Fluxos de trabalho e clique no ícone Editar fluxo de trabalho.

Em seguida, é possível selecionar um módulo e clicar no ícone Editar ou no ícone Excluir.

**10** Para alterar a ordem dos módulos no fluxo de trabalho, selecione um módulo no painel direito da janela editando e arraste-o para o novo local que desejar.

## **Sobre os módulos**

Cada fluxo de trabalho criado no Fiery JobFlow compreende uma série de módulos que executam ações específicas em arquivos de tarefa. É possível criar vários fluxos de trabalho para diferentes tipos de tarefas, cada um contendo um grupo diferente de módulos.

Os seguintes módulos estão disponíveis no Fiery JobFlow:

Fiery Preflight: Utiliza uma predefinição do Fiery Preflight, a qual foi configurada no Fiery Server que você designou para saída, para verificar uma tarefa antes da imprimir para checar erros. Todas as predefinições configuradas no Fiery Server serão exibidas. Se nenhuma predefinição tiver sido configurada, a predefinição padrão será exibida.

Origens da entrada: Utilizadas como a origem da entrada para o fluxo de trabalho. É possível importar arquivos de inúmeros locais: SMB, FTP ou sFTP, uma conta Dropbox ou um SmartFolder que foi configurado no servidor Fiery JobFlow. Também é possível usar uma operação arrastar e soltar para enviar uma única tarefa, vários arquivos ou um arquivamento (um arquivo .zip) da área de trabalho do seu computador para o nome do fluxo de trabalho na janela do navegador.

Aprovar: Envia tarefa para revisores para aprovação. Os revisores podem ser usuários do Fiery JobFlow ou revisores externos. Os usuários do Fiery JobFlow podem aprovar ou recusar tarefas de qualquer lugar. Os revisores externos não têm acesso direto ao Fiery JobFlow, porém recebem solicitações por e-mail do administrador do Fiery JobFlow para revisar as tarefas. Os revisores externos podem aprovar/rejeitar a tarefa olhando o conteúdo da tarefa e qualquer relatório do PitStop Enfocus.

Converter: Permite processar e converter diferentes tipos de arquivo em arquivos Adobe PDF. Os seguintes tipos são aceitos: Microsoft Word/PowerPoint/Excel/Publisher, GIF, PICT, DIB, JPEG, PNG, TIFF, BMP e PostScript.

Preflight: Permite inspecionar uma tarefa de entrada com base em perfis de PDF do Enfocus PitStop. Executando o preflight verifica um arquivo PDF para ver se ele está em conformidade com um conjunto de padrões definidos no Perfil de PDF do PitStop utilizado. Uma descrição de cada Perfil de Preflight pode ser visualizada selecionando o nome do perfil no menu Perfis. É possível selecionar entre os Perfis do Preflight ou aplicar Conjuntos de variáveis criados no Enfocus PitStop Pro para Perfis do Smart Preflight.

Image Enhance: Oferece correção automática das imagens dos documentos PDF. Escolha entre as predefinições do Image Enhance Visual Editor no Command WorkStation instalado no servidor Fiery JobFlow. O Fiery Server para o qual você está enviando tarefas deve aceitar o Fiery Graphic Arts Package, Standard ou o Fiery Productivity Package. <span id="page-13-0"></span>Impose: Permite aplicar diferentes modelos de imposição em uma tarefa. OCommand WorkStation v5.5 deve ser instalado no mesmo computador que o Fiery JobFlow para usar os modelos do Fiery Impose. Os modelos de imposição incluem tanto os modelos padrão fornecidos com o Fiery Impose, como todos os modelos personalizados que foram criados. Se o Fiery Impose tiver uma licença ativa, os modelos personalizado e padrão estão disponíveis.

Correção: Permite aplicar Ações do Enfocus PitStop em uma tarefa de entrada. As Ações adicionadas a um fluxo de trabalho são utilizadas para aplicar modificações automaticamente no arquivo, como adicionar números de página, converter cores ou ajustar a resolução de imagens. É possível selecionar, na Lista de ações padrão ou aplicar Conjuntos de variáveis criadas no Enfocus PitStop Pro para as Listas de Smart Action.

Saída: Permite selecionar no Fiery Server ou no ou no grupo de impressoras Fiery Central selecionado durante a configuração, uma conta Dropbox, ou um local SMB ou (s)FTP. Para o Fiery Server ou grupo de impressoras Fiery Central, é possível selecionar na lista de predefinições exibida. As predefinições são aquelas do servidor no Fiery Server ou no grupo de impressoras Fiery Central selecionado.

O administrador pode especificar/configurar as configurações do módulo. Consulte [Configurações do módulo](#page-9-0) na página 10.

## **Duplicar fluxos de trabalho**

Você pode duplicar qualquer fluxo de trabalho e modificá-lo para criar um novo fluxo de trabalho. Esse fluxo de trabalho é útil para um ambiente no qual existe um fluxo de trabalho padrão com pequenas variações para tarefas diferentes.

- **1** Clique na guia Fluxos de trabalho.
- **2** Clique no ícone Duplicar fluxo de trabalho no título Fluxos de trabalho.
- **3** Digite um nome para o fluxo de trabalho e clique em Criar.

Agora você pode editar o fluxo de trabalho.

## **Adicionar regras aos fluxos de trabalho**

Podem ser adicionadas regras aos módulos de um fluxo de trabalho.

Para cada módulo, com exceção do módulo Saída, é possível configurar uma ação dependendo se o módulo falha ou passa.

As possíveis regras são:

- **•** Enviar e-mail: Selecionar usuários.
- **•** Arquivar tarefa: Selecione um local.
- **•** Copiar tarefa: Selecione um fluxo de trabalho no qual deseja copiar as tarefas: Conversion, Impose, Image Enhance ou Fiery Preflight.
- **•** Mover tarefa: Selecione um fluxo de trabalho para o qual deseja mover as tarefas: Conversion, Impose, Image Enhance ou Fiery Preflight.

A ação Mover tarefa somente está disponível para tarefas que tenham falhado em um módulo Correção ou Preflight com o uso de um perfil do Enfocus PitStop Preflight ou da lista de Ações.

## <span id="page-14-0"></span>**Origens da entrada**

O Fiery JobFlow oferece inúmeras origens de entrada para um fluxo de trabalho.

É possível importar arquivos de inúmeros locais: SMB, FTP ou sFTP, uma conta Dropbox ou um SmartFolder que foi configurado no servidor Fiery JobFlow. Também é possível usar uma operação arrastar e soltar para enviar uma única tarefa, vários arquivos ou um arquivamento (um arquivo .zip) da área de trabalho do seu computador para o nome do fluxo de trabalho na janela do navegador. A origem da entrada é mostrada no fluxo de trabalho como um SmartFolder. Observe que, caso envie um arquivamento ou uma pasta contendo inúmeras tarefas, as tarefas são mescladas no Fiery JobFlow. As tarefas podem ser mescladas em ordem alfabética por nome de arquivo/tarefa.

As tarefas podem ser enviadas em um arquivo arquivado para todas as origens de entrada. As tarefas podem ser enviadas uma pasta para todas as fontes da entrada, com exceção do Dropbox.

Os locais SMB, FTP ou sFTP, ou Dropbox devem ser configurados pelo administrador do Fiery JobFlow, e várias instâncias de cada tipo de local podem ser configuradas em Admin > Configurações da conta > Locais.

O SmartFolder é uma pasta que age como uma fila de entrada para o envio de tarefas para um fluxo de trabalho específico. Não existe mapeamento individual entre o fluxo de trabalho e o SmartFolder. Cada SmartFolder será criado em uma pasta raiz chamada "SmartFolders", a qual é automaticamente configurada durante a instalação do Fiery JobFlow.

## **Fiery Preflight**

Use o módulo Fiery Preflight para verificar uma tarefa antes de imprimir, para reduzir erros de impressão dispendiosos. O Fiery Preflight verifica as áreas de erros mais comuns para assegurar que a tarefa seja impressa corretamente e com a qualidade esperada na impressora selecionada.

O Fiery Preflight gera um relatório de erros, bem como informações sobre a tarefa, incluindo configurações de segurança, tamanho da página e espaços de cores.

As configurações do Fiery Preflight podem ser salvas como uma predefinição. Configure as predefinições do Fiery Preflight no Command WorkStation para especificar quais categorias de erros verificar e como os erros são relatados. Todas as predefinições configuradas no Fiery Server ao qual você está conectado são exibidas no Fiery JobFlow.

Os seguintes formatos de arquivo são aceitos no Fiery Preflight: PostScript, PDF, EPS, PPML, Creo VPS e PDF/VT.

Os formatos de arquivos TIFF e PCL não são aceitos no Fiery Preflight.

O Fiery Preflight pode verificar as seguintes categorias de erros:

- **•** Fontes fontes ausentes e substituição da fonte Courier.
- **•** Cores exatas cores exatas ausentes. É possível adicionar cores exatas ausentes em Cores Exatas em Command WorkStation.
- **•** Resolução de imagem resolução de imagem menor que um valor especificado.
- **•** Recursos de VDP recursos de VDP ausentes. É possível especificar o número de registros a verificar, para impedir um tempo de processamento potencialmente longo.
- **•** Linhas muito finas linhas com espessura menor que um valor especificado.
- **•** Sobreimpressão Sobreimpressão.
- **•** PostScript erros do PostScript.

<span id="page-15-0"></span>**Nota:** Se uma tarefa falhar devido a um erro do Fiery Preflight, é possível optar por substituir o erro se a tarefa for uma tarefa rápida ou o erro não for importante o suficiente para interromper a saída. A tarefa será exibida no painel Erro de tarefas da guia Tarefas na janela do Fiery JobFlow. Clique em Substituir para substituir o erro e concluir a tarefa. A opção Substituir não é exibida se uma regra Mover ou Copiar tiver sido definida no módulo. A opção Substituir também está disponível para os módulos Corrigir e Preflight com a mesma limitação.

## **Configurações de Preflight**

Inspecione uma tarefa de entrada aplicando perfis de PDF do Enfocus PitStop. Executando o preflight verifica um arquivo PDF para ver se ele está em conformidade com um conjunto de padrões definidos no Perfil de PDF do PitStop utilizado.

Uma descrição de cada Perfil de Preflight pode ser visualizada selecionando o nome do perfil no menu Perfis.

Se o serviço Monotype Baseline tiver sido configurado, a opção "Verificar automaticamente o serviço Monotype Baseline com relação a fontes ausentes" está disponível no módulo Preflight. Caso você ative a opção, o Fiery JobFlow automaticamente faz download das fontes ausentes do serviço Monotype.

As variáveis do PitStop Pro podem ser constantes ou baseadas em regras. Uma variável constante pode ser uma sequência de texto, um número, uma medida ou um valor sim/não ou ligado/desligado. A variável baseada em regra permite o uso de uma variável constante para determinar a alteração de valor em outra verificação de preflight. Por exemplo, se sua definição de variável é do tipo de saída e você possui valores possíveis diferentes, como digital ou offset, a resolução da imagem será alterada de acordo com o valor.

**Nota:** Se uma tarefa falhar no módulo Preflight, é possível optar por substituir o erro. A tarefa será exibida no painel Erro de tarefas da guia Tarefas na janela do Fiery JobFlow. Clique em Substituir para substituir o erro e concluir a tarefa. A opção Substituir não é exibida se uma regra Mover ou Copiar tiver sido definida no módulo.

## **Aplicar configurações do Preflight inteligente**

Também é possível usar um Perfil do Preflight inteligente.

Para usar o Preflight inteligente, você precisa criar um conjunto de variáveis a serem usadas com seus Perfis doPreflight.

Um conjunto de variáveis é um conjunto de variáveis diferentes salvas em um formato de arquivo editável que pode ser enviado ao Fiery JobFlow. Você pode definir quantos conjuntos de variáveis forem necessários e cada conjunto de variáveis pode conter quantas variáveis forem necessárias; no entanto, só é possível ativar um conjunto de variável por vez.

- **1** Na guia Fluxos de trabalho, selecione seu fluxo de trabalho e clique no ícone Editar.
- **2** Clique no sinal de adição abaixo do nome do módulo ao qual deseja adicionar um novo módulo.
- **3** Selecione Preflight na área Adicionar módulo.
- **4** Selecione um perfil de preflight inteligente no menu suspenso Perfis.

Todos os perfis de Preflight inteligentes são listados abaixo do título, Custom Smart PDF Profiles (Perfis de PDF inteligentes personalizados). Fiery JobFlow fornece um perfil de amostra, Smart Preflight - PitStop Pro v1.1 (Preflight inteligente - PitStop Pro v1.1).

<span id="page-16-0"></span>**5** Para alterar as variáveis no conjunto de variáveis exibido, clique em Alterar variáveis.

Os conjuntos de variáveis podem consistir em opções boolianas, um número simples ou valores de texto, ou uma lista de variáveis. Altere as variáveis selecionando-as no menu suspenso, se houver um, ou insira o conteúdo no campo de texto. Para ver uma descrição da variável, passe o cursor sobre o campo de texto.

- **6** Altere todas as variáveis desejadas e clique em Salvar.
- **7** Clique em Adicionar.

## **Configurações do módulo Impose**

Adicione um modelo de imposição padrão ou personalizado ao Fiery Impose.

A versão mais recente da Command WorkStation que está disponível no <http://w3.efi.com/Fiery/Products/CWS5> deve ser instalada no mesmo computador do servidor Fiery JobFlow e a licença do Fiery Impose deve estar ativada para acessar os modelos personalizados.

**Nota:** O Fiery Impose é instalado com o software da Command WorkStation.

Os modelos padrão podem ser usados sem que haja uma licença do Fiery Impose. A lista abaixo mostra todos os modelos padrão:

Normal

**•** 1 pág/folha – Sangramento total

Livreto

- **•** 2 pág./folha Perfeito
- **•** 2 pág/folha Sela
- **•** 4 pág/folha Topo com topo

#### Agrupar

- **•** 3 pág/folha Brochura com três dobras
- **•** 4 pág/folha Dobra quádrupla
- **•** 4 pág/folha Dobra Z

## **Configurações do módulo Correct**

Aplique as Ações do Enfocus PitStop em uma tarefa de entrada. As Ações adicionadas a um fluxo de trabalho são utilizadas para aplicar modificações automaticamente no arquivo, como adicionar números de página, converter cores ou ajustar a resolução de imagens.

Se o serviço Monotype Baseline tiver sido configurado, a opção Se o Monotype Baseline Service tiver sido configurado, a opção Verificar automaticamente o serviço Monotype Baseline com relação a fontes ausentes está disponível no módulo Correção. Caso você ative a opção, o Fiery JobFlow automaticamente faz download das fontes ausentes do serviço Monotype.

As variáveis do PitStop Pro podem ser constantes ou baseadas em regras. Uma variável constante pode ser uma sequência de texto, um número, uma medida ou um valor sim/não ou ligado/desligado. A variável baseada em regra permite o uso de uma variável constante para determinar a alteração de valor em outra verificação de preflight. Por

<span id="page-17-0"></span>exemplo, se sua definição de variável é do tipo de saída e você possui valores possíveis diferentes, como digital ou offset, a resolução da imagem será alterada de acordo com o valor.

**Nota:** Se uma tarefa falhar no módulo Correção, é possível optar por substituir o erro. A tarefa será exibida no painel Erro de tarefas da guia Tarefas na janela do Fiery JobFlow. Clique em Substituir para substituir o erro e concluir a tarefa. A opção Substituir não é exibida se uma regra Mover ou Copiar tiver sido definida no módulo.

#### **Aplicar configurações da Lista de ações inteligentes**

Também é possível usar uma Lista de ações inteligentes.

Para usar uma Lista de ações inteligentes, você precisa criar um conjunto de variáveis a serem usadas com sua Lista de ações.

Um Conjunto de variáveis é um conjunto de variáveis diferentes salvas em um formato de arquivo editável que pode ser enviado ao Fiery JobFlow. Você pode definir quantos conjuntos de variáveis forem necessários e cada conjunto de variáveis pode conter quantas variáveis forem necessárias; no entanto, só é possível ativar um conjunto de variável por vez.

- **1** Na guia Fluxos de trabalho, selecione seu fluxo de trabalho e clique no ícone Editar.
- **2** Clique no sinal de adição abaixo do nome do módulo ao qual deseja adicionar o novo módulo.
- **3** Selecione Correct na área Adicionar módulo.
- **4** Selecione uma lista de ações inteligentes no menu suspenso Ações.

Todas as Listas de ações inteligentes são listadas abaixo do título, Custom Smart Action Lists (Listas de ações inteligentes personalizadas). O Fiery JobFlow fornece uma lista de ações de amostra.

**5** Para alterar as variáveis no conjunto de variáveis exibido, clique em Alterar variáveis.

Os conjuntos de variáveis podem consistir em opções boolianas, um número simples ou valores de texto, ou uma lista de variáveis. Altere as variáveis selecionando-as no menu suspenso, se houver um, ou insira o conteúdo no campo de texto. Para ver uma descrição da variável, passe o cursor sobre o campo de texto. As variáveis que não podem ser alteradas são constantes.

- **6** Altere todas as variáveis desejadas e clique em Salvar.
- **7** Clique em Adicionar.

## **Configurações do módulo Aprovar**

Especifique os revisores para o fluxo de trabalho. Os usuários do Fiery JobFlow podem ser revisores internos, que podem aprovar a tarefa no Fiery JobFlow ou, se tiverem selecionado a opção Aprovar qualquer lugar, visualizar a tarefa no Dropbox.

Os revisores externos não têm acesso direto ao Fiery JobFlow, mas são contatados por e-mail. Quando eles aceitam um convite para aprovar ou recusar tarefas, e recebem uma tarefa para aprovação, podem visualizar o conteúdo da tarefa e os relatórios Preflight ou Correct.

- **1** Selecione Revisores internos ou Revisores externos.
- **2** Se selecionar Revisores internos, os revisores poderão revisar as tarefas de qualquer local.

<span id="page-18-0"></span>**3** No campo Selecionar revisores, adicione revisores, selecionando-os na lista.

Até dois revisores podem ser adicionados aos revisores internos ou externos. Para fazer isso, forneça um nome de usuário, uma função e um endereço de e-mail. E-mails serão enviados aos revisores convidando-os para serem revisores.

## Sobre as tarefas

Todos os usuários podem enviar tarefas e monitorar o andamento de suas tarefas na interface do Fiery JobFlow.

As tarefas podem ser enviadas em vários formatos de arquivo diferentes e o módulo Converter as converte em Adobe PDF. Quando uma tarefa é enviada, ela é imediatamente processada por meio do fluxo de trabalho selecionado.

## **Enviar tarefas**

É possível enviar tarefas usando o local padrão dos Smart Folders, ou por SMB, FTP ou sFTP, Dropbox ou por uma operação arrastar e soltar.

Os SmartFolders são automaticamente criados durante a instalação do Fiery JobFlow como pasta raiz no disco do computador que tiver o maior espaço disponível. Quando um fluxo de trabalho é criado no Fiery JobFlow, uma pasta correspondente com o nome do fluxo de trabalho é criada dentro da pasta SmartFolders. Os SmartFolders são compartilhados em toda a rede e acessados pelo SMB de qualquer computador Windows ou Mac na rede. Solicite o endereço IP ou nome do domínio ao administrador. É possível copiar e colar ou usar a operação arrastar e soltar para enviar tarefas a um SmartFolder específico.

As tarefas também podem ser enviadas de inúmeros outros locais:

- **•** Dropbox
- **•** SMB
- **•** FTP
- **•** sFTP
- **•** Operação arrastar e soltar da área de trabalho do computador para o navegador onde o Fiery JobFlow está aberto.

Os locais são configurados pelo administrador na anela Configurações da conta, e várias instâncias de cada tipo de local podem ser adicionadas. É possível optar por ter tarefas concluídas e com erro arquivadas em qualquer local.

As tarefas podem ser enviadas com arquivo único ou uma pasta ou um arquivamento (um arquivo .zip). Quando inúmeros arquivos são enviados dentro de uma pasta ou arquivamento, o Fiery JobFlow os combina em uma tarefa. Os arquivos podem ser mesclados em ordem alfabética por nome de arquivo/tarefa. É possível enviar uma pasta para todas as fontes da entrada, com exceção do Dropbox. Todas as origens da entrada aceitam um arquivamento ou arquivo único.

## **Monitorar tarefas**

Na guia Tarefas, selecione Visão geral ou Todas as tarefas para monitorar as tarefas.

Visão geral: fornece status em tempo real de tarefas em andamento, tarefas com erros ou tarefas concluídas. É possível excluir tarefas que contenham erros ou que estejam concluídas clicando no ícone Excluir. Se você desejar excluir uma tarefa em andamento, na fila ou aguardando aprovação, cancele a tarefa e, em seguida, exclua-a.

<span id="page-19-0"></span>**Nota:** A guia Visão geral fornece links para exibir tarefas e relatórios (no caso de tarefas que usaram os módulos Fiery Preflight, Preflight ou Correct no fluxo de trabalho). Consulte Exibir tarefas na página 20 e Gerar relatórios sobre tarefas na página 20.

Todas as tarefas: fornece mais detalhes sobre as tarefas em determinadas categorias de Erro de tarefas, Tarefas em andamento, Tarefas enfileiradas, Tarefas concluídas e Tarefas aguardando aprovação. A origem de entrada e a data de envio ou de conclusão são exibidas. Para qualquer tarefa cujo fluxo de trabalho tenha usado os módulos Fiery Preflight, Preflight ou Correct, um link Exibir relatório é fornecido.

## **Exibir tarefas**

Você pode exibir o conteúdo das tarefas enviadas ao Fiery JobFlow como miniaturas ou como a tarefa inteira.

- **1** Selecione a guia Tarefas.
- **2** Selecione a guia Visão geral.
- **3** Clique em Visualizar tarefa na tarefa que deseja exibir.
- **4** Clique em qualquer página na janela de visualização em miniatura para abrir a tarefa inteira.

## **Gerar relatórios sobre tarefas**

Você pode visualizar relatórios de tarefas com erros ou tarefas processadas com êxito.

Se uma tarefa falhar ao ser processada devido a um erro, ela será exibida na lista Erro de tarefas na guia Tarefas. Se a tarefa falhar nos módulos Fiery Preflight, Preflight ou Correct, você poderá exibir o relatório gerado pelo Fiery Server ou pelo Enfocus PitStop Pro, respectivamente. Para exibir o fluxo de trabalho que foi usado para uma tarefa, clique no nome da tarefa na guia Tarefas.

- **1** Selecione a guia Tarefas.
- **2** Selecione a guia Visão geral.
- **3** Selecione a tarefa com falha na lista Erro de tarefas ou a tarefa processada com êxito na lista Tarefas concluídas.
- **4** Clique em Visualizar relatório.

Também é possível exibir o relatório na guia Todas as tarefas.